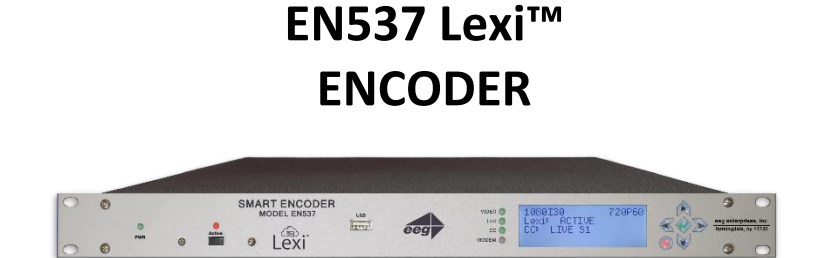

**EEG Enterprises, Inc. 586 Main Street Farmingdale, New York 11735**<br>**FAX: (516)** 293-7472 **FAX: (516) TEL: (516) 293-7472 FAX: (516) 293-7417**

> **Copyright © EEG Enterprises, Inc. 2018 All rights reserved.**

**[This page left intentionally blank]**

# **Table of Contents**

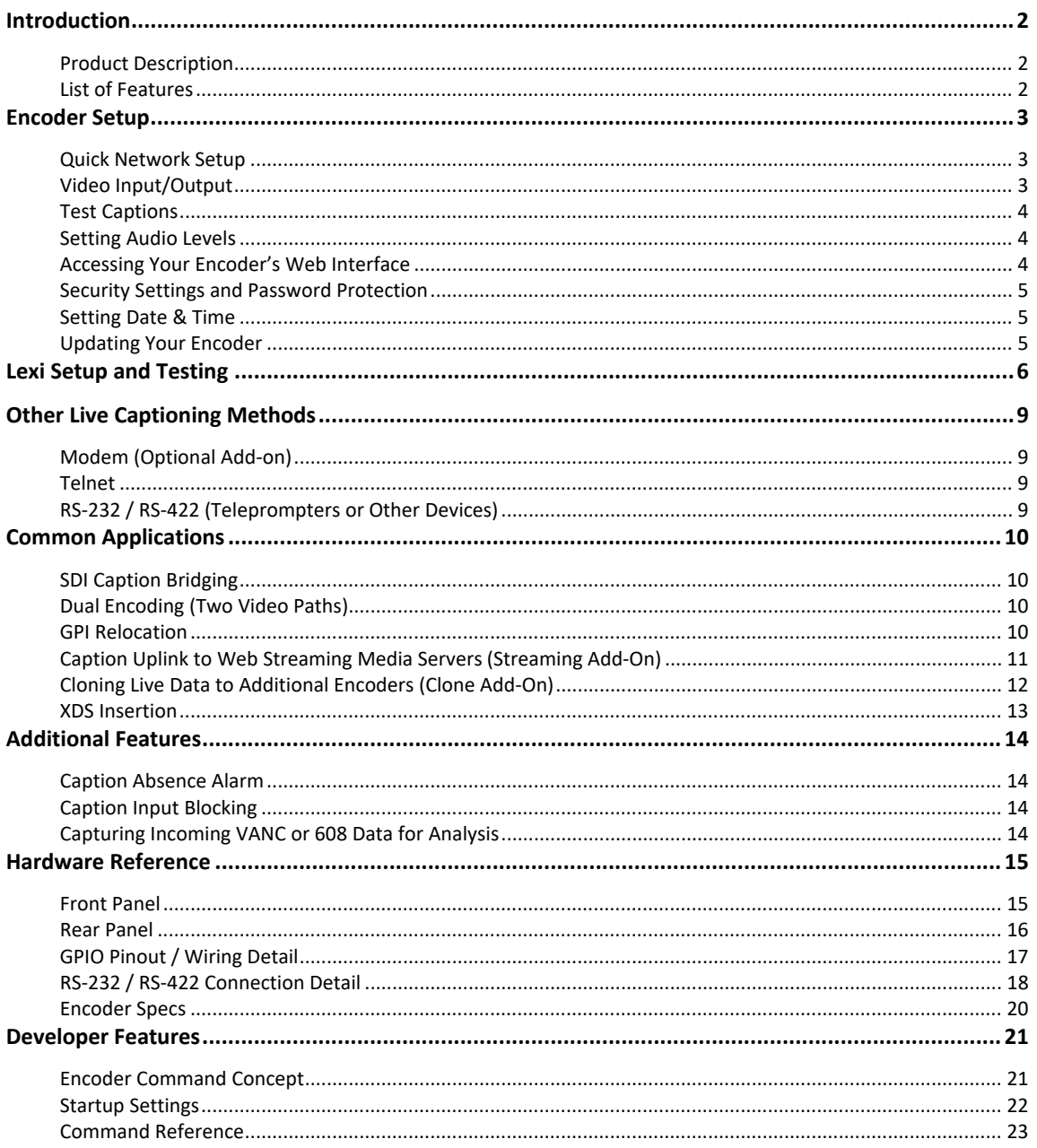

Copyright 2018, EEG Enterprises, Inc. All rights reserved. The contents of this manual may not be transmitted or reproduced in any form without the written permission of EEG.

The revision date for this manual is June 12, 2018.

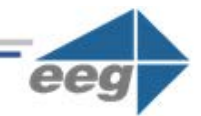

# <span id="page-3-0"></span>**Introduction**

### <span id="page-3-1"></span>**Product Description**

The EN537 is an affordable caption encoder for broadcasters requiring basic caption insertion features. The unit offers Automatic Captioning services through our cloud-hosted captioning service Lexi, supports a direct serial port or TCP/IP connection, and can be also be equipped with an optional telco modem. *Please note the EN537 unit does not support using iCap to connect to captioners. However, an iCap account is required for your EN537 to communicate with Lexi over a broadband connection.*

### <span id="page-3-2"></span>**List of Features**

- **Connectivity to EEG's Cloud-hosted Automatic Captioning service, Lexi.**
- **Encoding of caption data sourced from previously encoded video sources**, two RS232 serial ports, or a dial-up modem *(optional)*
- **Encoding of CTA-708 standard closed captions** from native 708 or legacy 608 (SD) sources
- **Caption relocation** from configurable GPI triggers
- $\checkmark$  Modules for web-streaming, scoreboard connectivity, and much more.
- Local **logging of caption input** for future reference
- $\checkmark$  Relay-bypassed master video and auxiliary video paths

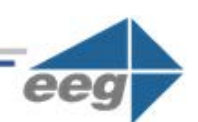

# <span id="page-4-0"></span>**Encoder Setup**

### <span id="page-4-1"></span>**Quick Network Setup**

To use Lexi or access further features on the encoder's web interface, you must first select **Network Settings** from the front panel LCD menu and setup the encoder on your network.

- **Use a Static IP address on your network to assign the Encoder (recommended)**. It doesn't have to be, and in most cases should not be, a publically routable IP address.
- **Program a gateway address** the gateway address is typically the local network address of your router. This is necessary if you plan to connect out of your local network to iCap or any other application from the iCap Encoder.
- **Program a Subnet Mask** for your network
- **Lexi only: Program your network to allow outbound connections to https://eegcloud.tv on port 443**. Your encoder must also have a valid DNS server configured under the Network tab on the web portal. See additional Lexi setup instructions on Page 6.

As an alternative to these recommended steps you may also set up the encoder for DHCP – Selecting DHCP will automatically pull available IP, gateway, and subnet information from your network. *IMPORTANT: With DHCP, your encoder's assigned IP may change on its own which will affect how you access the web interface for your encoder.*

## <span id="page-4-2"></span>**Video Input/Output**

**Put SDI video into the encoder. Output captions will appear on the SDI video output.** Reference the Rear Panel Diagram located in the Hardware Reference for a diagram of the rear-panel connector.

3 Copyright © 2018 EEG Enterprises, Inc. All Rights Reserved.

### <span id="page-5-0"></span>**Test Captions**

With video input connected to the encoder, you can send a stream of encoder-generated test captions to the output video to ensure proper initial setup of the encoder. To send test captions navigate to **Utilities > Test Captions > Enable > On** and a stream of test caption text should appear on the output of your encoder. Note that video input is required to send test captions.

#### <span id="page-5-1"></span>**Setting Audio Levels**

Your program audio source is typically embedded in the standard video input to your encoder. Audio may also originate from a separate Analog or AES source (XLR connector input to encoder). To send this program audio to captioners through iCap, you must first configure the audio settings through the front panel menu of the encoder.

From the main menu go to **Audio Setup > Audio Mix** and set to *Stereo* or *Surround* appropriately. Next, visit **Audio Setup > Peak Level** and ensure the audio level peaks at around 80% and does not warn *"Clipping!"* This step is crucial for ensuring that quality audio is being sent to the captioner (quality audio = quality captions).

If your audio levels are too low, or too high – you can achieve an appropriate level by adjusting the audio source itself or simply adjusting the source audio level from the encoder front panel LCD menu **Audio Setup > Scale Audio** which allows you to scale the audio up or down in 6 decibel increments.

#### <span id="page-5-2"></span>**Accessing Your Encoder's Web Interface**

Your Encoder's web interface can be accessed through any computer on your local network and controls many of your encoder's applications, configurations, and features (see *Security Settings and Password Protection* below for instructions on how to secure access to the web interface). You will see it referenced many times throughout this manual.

The encoder must be connected on your network to access the web interface (reference *Quick Network Setup* section on page 3). The web interface is accessed by entering the IP address assigned to your encoder in your computer's web browser. If you set the encoder up with a static IP address, the address for your web interface will be the same. If you set the encoder up with DHCP, the address can change at will and you should check the IP from the front panel of your encoder at **System Setup > Network > IP Address** to ensure you are using the correct IP to access the web interface.

## <span id="page-6-0"></span>**Security Settings and Password Protection**

To limit access to the encoder's web interface for security purposes, you may set up a password through the front panel of your encoder via **Setup > Security > Security Mode > Password.** This password will be for access to the encoder's web interface, not the encoder LCD menu. Many of the encoder's crucial features are controlled via the encoder's web interface.

#### <span id="page-6-1"></span>**Setting Date & Time**

The Date and Time can be set by selecting Date/Time from the side menu on the web interface.

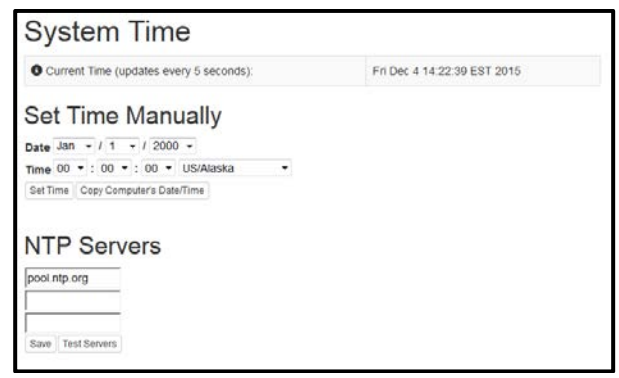

Figure 1: Date/Time Settings on the Encoder Web Interface

## <span id="page-6-2"></span>**Updating Your Encoder**

Before updating you must first download the latest update file for your encoder model from the product updates section of our website [https://eegent.com/support/product\\_updates](https://eegent.com/support/product_updates)

Once you have downloaded the latest version for your encoder model you can apply it to the encoder either through the web interface OR the front panel USB port / LCD Menu.

- **Web Interface:** Select *Update* from the left side menu. Browse for the update file downloaded from our website, then click *Upload*, and finally click *Proceed*.
- **USB / LCD:** Transfer the update file to any USB stick. Insert the memory stick into the front panel USB port, navigate to the **System Setup > Update** from the LCD menu, and press enter to proceed and install the update. A message will appear on the LCD screen when the update has finished. **Do not remove the memory device while the update is running.**

Some updates will require a power-cycle before they take effect; in this case, the encoder will power down automatically once the update is complete.

5 Copyright © 2018 EEG Enterprises, Inc. All Rights Reserved.

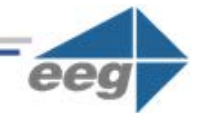

# <span id="page-7-0"></span>**Lexi Setup and Testing**

If you did not indicate interest in Lexi at the purchase of your encoder, please contact EEG technical support at 516-293-7472 to obtain the necessary iCap and Lexi / EEG Cloud credentials. Also, be sure your EN537 is properly setup on your network prior to setting up Lexi (instructions on Page 3).

Please note the EN537 unit does not support use of iCap to connect to captioners. **However, an iCap account IS required for your EN537 to communicate with Lexi** over a standard broadband connection.

#### **1. Confirm iCap Connectivity and Know Your iCap Access Code:**

- **From the main page of EN537 web interface, confirm the iCap Status says** *Connected to remote server.* If inactive, contact EEG support for credentials.
- **Your iCap Access Code can be found in the shipping documentation provided with your Encoder.** This will be used in the next step to enable Lexi to access live program audio from, and return automatic captions to, your encoder over iCap.

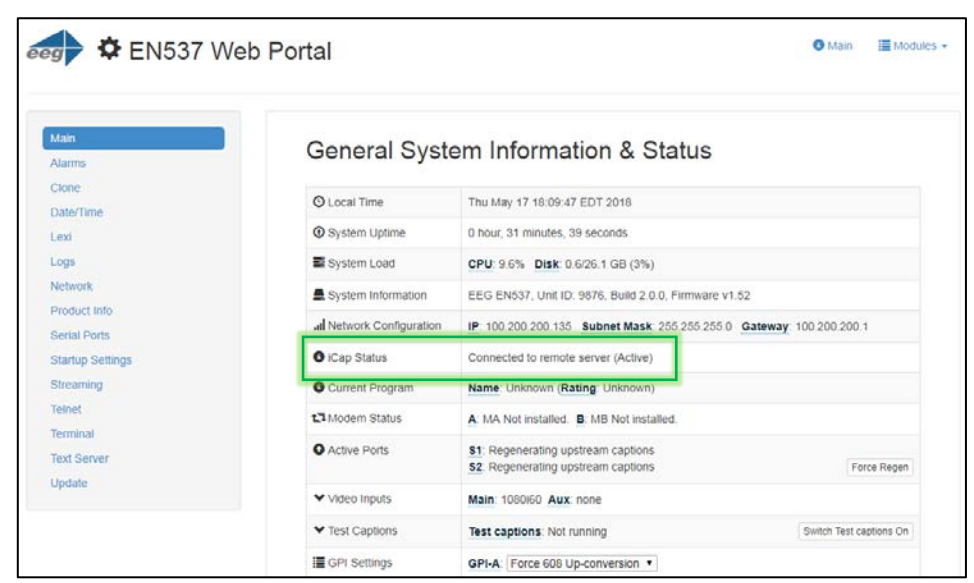

Figure 2: Active iCap Status on Encoder's Web Interface Main Page

#### **2. Configure Lexi on Your Encoder**

- **Select the Lexi module from the left hand menu of the web interface. Enter your EEG Cloud Username and Password along with your encoder's Access Code.** If this information has not been preconfigured prior to shipment, noted in the paperwork that came with your encoder, or provided to you via e-mail by EEG Support contact us at 516-293-7472 to setup your Lexi account and obtain this information.
- **Ensure additional preferences are configured as desired.** Below are descriptions for each setting field. Once this is complete you may **click Apply Settings.**

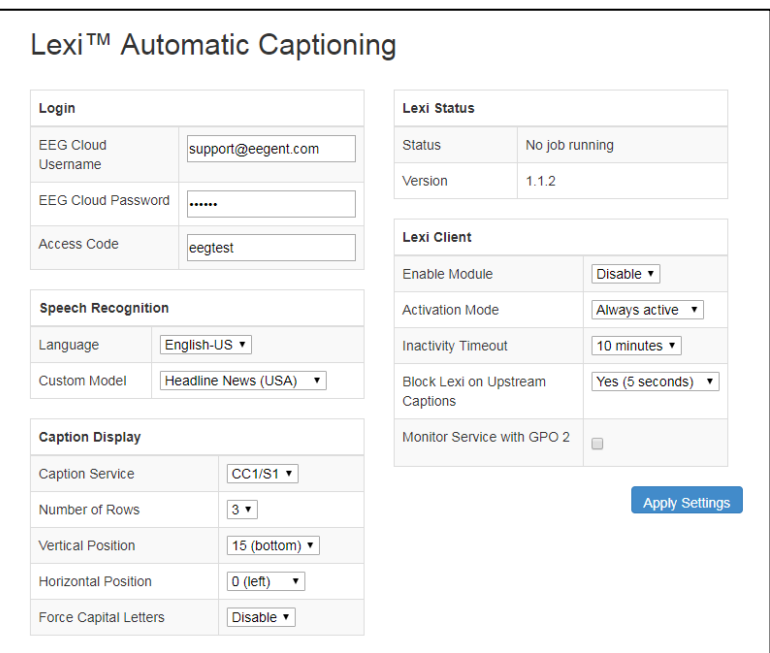

Figure 3: Lexi Module on Encoder's Web Interface Main Page

#### **Speech Recognition**

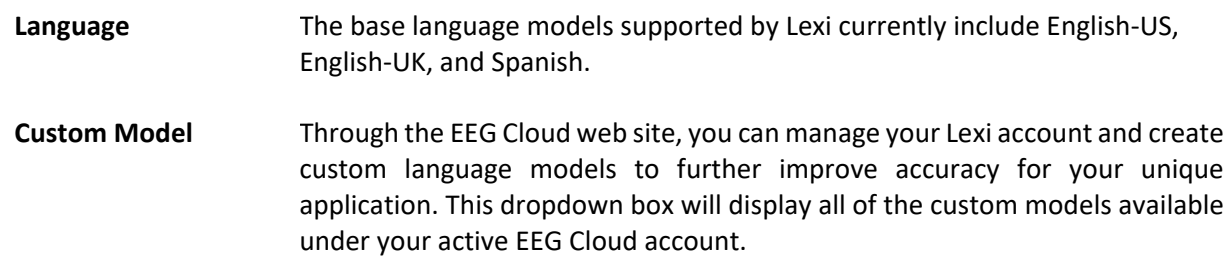

7 Copyright © 2018 EEG Enterprises, Inc. All Rights Reserved.

# **Caption Display**

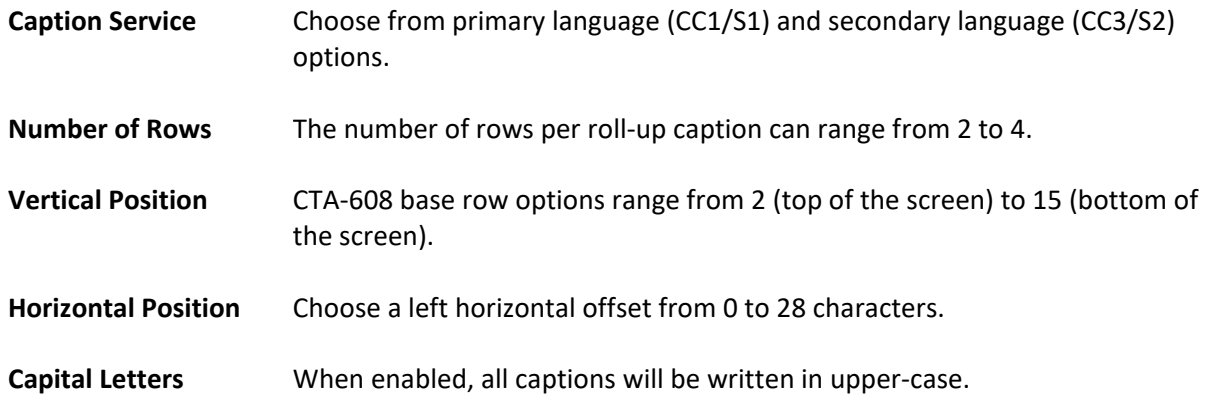

#### **Lexi Client**

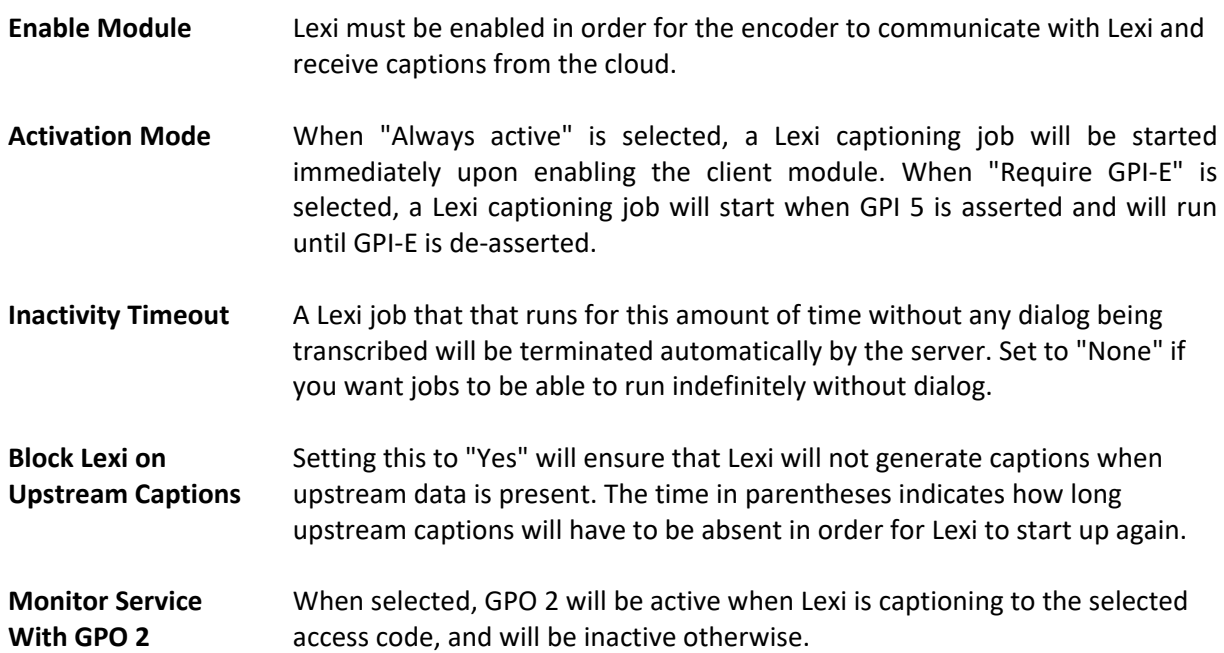

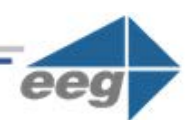

# <span id="page-10-0"></span>**Other Live Captioning Methods**

## <span id="page-10-1"></span>**Modem (Optional Add-on)**

Standard RJ-11 connection. Connect to a phone line to enable dial-up captioning and provide your captioner with the telephone number associated. Using a PBX or other digital non-POTS system is NOT recommended - many of these are not compatible with modem communications. Once connected, the LED on the front panel of your encoder labeled "MDM" will turn green.

## <span id="page-10-2"></span>**Telnet**

Enable telnet via the encoder's web interface and select a port. Configure your firewall to allow a captioner to get to your encoder on the designated port and then give your caption service provider the port number and public IP address.

## <span id="page-10-3"></span>**RS-232 / RS-422 (Teleprompters or Other Devices)**

See hardware section for cabling detail. Serial port settings are controlled through the web interface of the encoder by selecting **Serial Ports** from the left side menu or by navigating to **System Setup > P1 Mode** from the front panel LCD menu of the encoder. The EN537 supports RS-232, RS-422, and RS-422 Sony (with RS-422 and RS-422 Sony options configurable on Port 1 only). Default settings are 1200 baud, odd parity, and 7 data bits. Customized settings are sticky after power cycles. Modem will automatically take priority when active so that the prompter can be overridden as desired.

| <b>Serial Port Settings</b> |                |              |                            |                     |        |  |  |
|-----------------------------|----------------|--------------|----------------------------|---------------------|--------|--|--|
|                             | Port           | Mode         | Baud                       | Parity              | Length |  |  |
|                             | P1             | <b>RS232</b> | 1200                       | odd<br>$\mathbf{v}$ |        |  |  |
|                             | P <sub>2</sub> | <b>RS232</b> | 1200<br>$\pmb{\mathrm{v}}$ | $odd \cdot 7$       |        |  |  |
|                             | Apply          | RS422 EEG    |                            |                     |        |  |  |
|                             |                | RS422 Sony   |                            |                     |        |  |  |

Figure 4: Serial Port Settings in the Web Interface

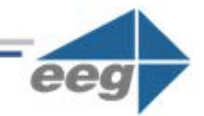

# <span id="page-11-0"></span>**Common Applications**

## <span id="page-11-1"></span>**SDI Caption Bridging**

Caption bridging copies captions from the source video (AUX) to the master video output. This happens automatically when you have a captioned video input connected to the AUX connector.

## <span id="page-11-2"></span>**Dual Encoding (Two Video Paths)**

The EN537 can caption to two independent video channels, embedding the same closed captions in both channels. Any two supported video standards can be combined on the inputs to produced closed-captioned video on the respective outputs. For example, if 1080i60 HD-SDI is present on the Master input and NTSC SD-SDI is present on the AUX input, the Master output will be closed-captioned 1080i60 HD-SDI and the AUX output will be closed-captioned NTSC SD-SDI.

### <span id="page-11-3"></span>**GPI Relocation**

GPI Relocation allows on-command placement control of closed captions on your output to avoid blocking essential action such as screen crawls and emergency information. You can control this feature by accessing the *Main* section of the side menu of the encoder web interface and scrolling down to the GPI settings at the bottom.

The screen is mapped into 15 regions from top to bottom that can be protected with the use of GPI settings. If you are creating a GPI switch and require a diagram of the GPIO Pinout – see the GPIO pinout / wiring detail found in the *Hardware Reference* section of the manual

| 這 GPI Settings | <b>GPI-A:</b> Protect the bottom 2 rows $\rightarrow$ |  |
|----------------|-------------------------------------------------------|--|
|                | <b>GPI-B:</b> Protect the top 1 row                   |  |
|                | GPI-C: Port 2 Lockout                                 |  |
|                | GPI-D: Force Regeneration                             |  |

Figure 5: GPI Settings Found in "Main" Section of the Encoder Web Interface

Copyright © 2018 EEG Enterprises, Inc. 10

# <span id="page-12-0"></span>**Caption Uplink to Web Streaming Media Servers** *(Streaming Add-On)*

The *Streaming* feature posts real-time caption data to external web services for delivering high-quality webbased closed captioning.

To determine if Streaming is installed on your unit, access your encoder's web interface, look for an entry that says *Streaming* on the left side menu and select it*.* If you are prompted for a license key, the feature is not installed and can be purchased by contacting the EEG sales team.

While the HTTP Streaming Uplink module is active, all closed captions through the encoder will be passed to the streaming server. These captions may be locally inserted to the video through iCap, telnet, or dial-up mechanisms (encoders only), or they may be present on the input video, and originally coded using either real-time/roll-up or offline/pop-on workflows.

Before using the Streaming feature, you will need a stream URL for posting captioning data (example: http://in.videolinq.net/caption), a stream ID or username, and a password.

Further instruction for this feature may be found at<https://eegent.com/support/resources>

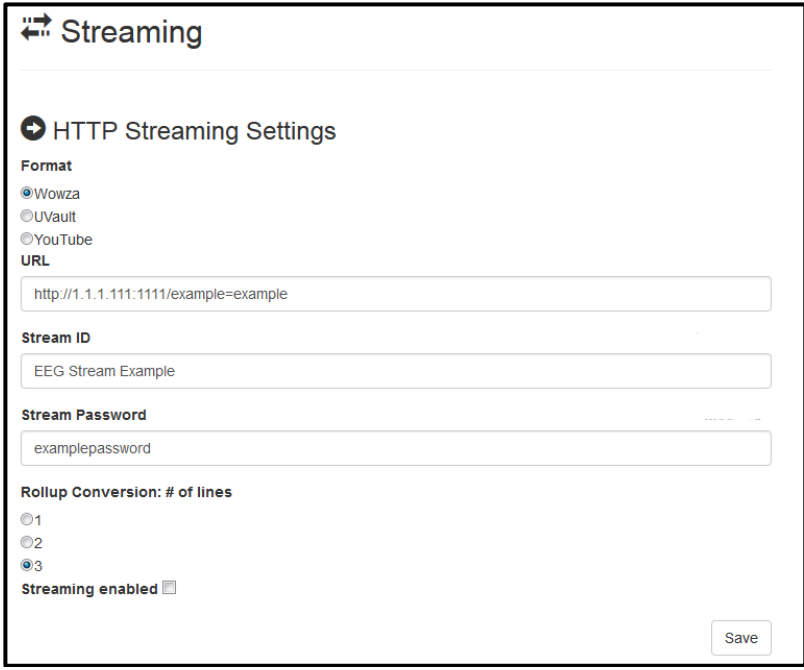

Figure 6: Streaming Settings on the Encoder Web Interface

## <span id="page-13-0"></span>**Cloning Live Data to Additional Encoders** *(Clone Add-On)*

The Clone feature re-transmits all control commands and caption data to one or more additional caption encoders. The additional encoders can be connected either through RS-232, or through the Clone TCP/IP interface.

To determine if Clone is installed on your unit, access your encoder's web interface, look for an entry that says *Clone* on the left side menu and select it*.* If you are prompted for a license key, the feature is not installed and can be purchased by contacting the EEG sales team.

The master encoder must have the Clone port optional software installed, and then set up through clone section of the web interface. When any "Clone Server" option is enabled, the encoder will copy commands and data that are received through the dial up modem (MA), iCap, telnet, or RS-232 (P1, plus P2 if it is being used for input and not Clone output). You can also choose to copy these commands to the RS-232 port (Start RS-232).

Further documentation for this feature may be found at<https://eegent.com/support/resources>

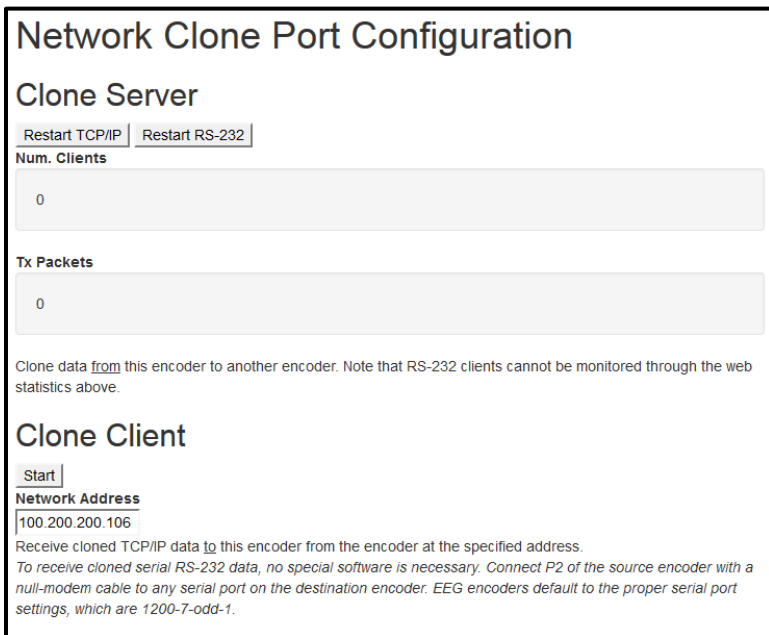

Figure 7: Clone Settings on the Encoder Web Interface

#### <span id="page-14-0"></span>**XDS Insertion**

Extended Data Services (XDS) is an NTSC Field 2 data channel that provides information to viewers about the program that is being aired. XDS is used to transmit FCC-mandated program ratings to allow viewer V-chip filtering. XDS is a part of the CTA-608 standard for SD broadcasts, and should be included in the 608 compatibility bytes of CTA-708 compliant HD broadcasts. *XDS insertion is typically controlled through a serial connection to an automation server and is compatible with Imagine/Harris, Snell, and EEG's XDS Xpress solution.*

XDS data packets can be loaded into the Encoder's queue with one simple command, and be held for any specified time period. Each individual packet type can be independently set for upstream or local priority, and permanent packets can be stored in Non-Volatile Memory and inserted automatically whenever the Encoder is operating. **A List of XDS commands may be found in the Command Reference section of this manual.**

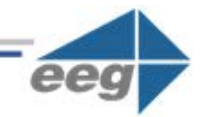

# <span id="page-15-0"></span>**Additional Features**

## <span id="page-15-1"></span>**Caption Absence Alarm**

The Caption Absence Alarm feature, accessed from the Alarm section of the side menu of the encoder web interface, allows you to set alarms to automatically alert you when caption presence is not detected on the encoder for a certain amount of time. This is a useful feature for monitoring caption activity on your encoder.

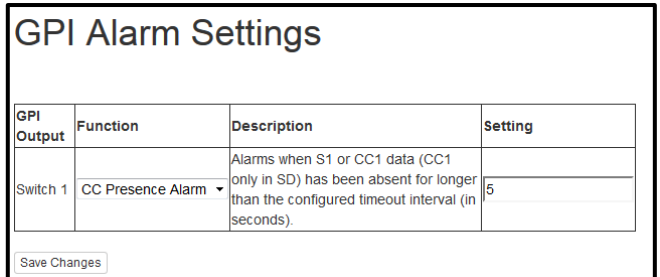

Figure 8: GPI Alarm Settings on the Encoder Web Interface

## <span id="page-15-2"></span>**Caption Input Blocking**

You can block caption input to your encoder via the following non-relocation GPI functions found in the GPI Settings on your web interface. They are as follows:

- **Modem Lockout:** Blocks caption input from the Modem
- **P2 Lockout:** Blocks caption input from Serial Port 2
- **Force Regen:** Blocks caption input from Modem, P2, and iCap

## <span id="page-15-3"></span>**Capturing Incoming VANC or 608 Data for Analysis**

You can capture and save VANC data from the master video input to a USB stick for review or troubleshooting. Place a USB stick into the USB port on the front panel of your encoder and navigate to **Utilites > Capture All VANC** from the front panel LCD. Press ENTER to begin downloading the VANC data or CANCEL to exit. To stop capturing VANC data press any front panel key. Depending on the size/type of memory device used, there may be a momentary delay before the device is detected. If you see "Failed: Insert USB Disk", wait a few seconds and try again. For questions about analyzing your VANC data. Please contact our support team at 516-293-7472 or [support@eegent.com](mailto:support@eegent.com)

Copyright © 2018 EEG Enterprises, Inc. 14

All Rights Reserved.

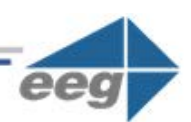

# <span id="page-16-0"></span>**Hardware Reference**

### <span id="page-16-1"></span>**Front Panel**

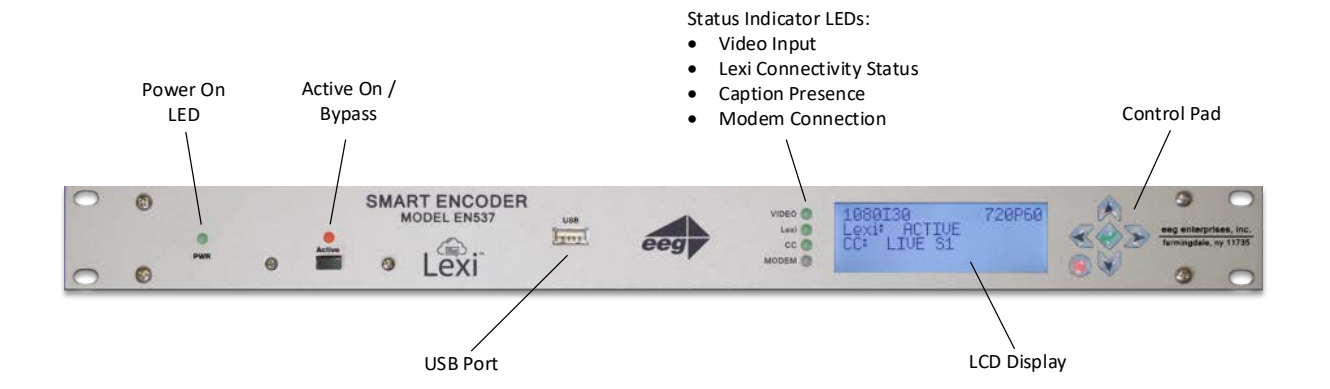

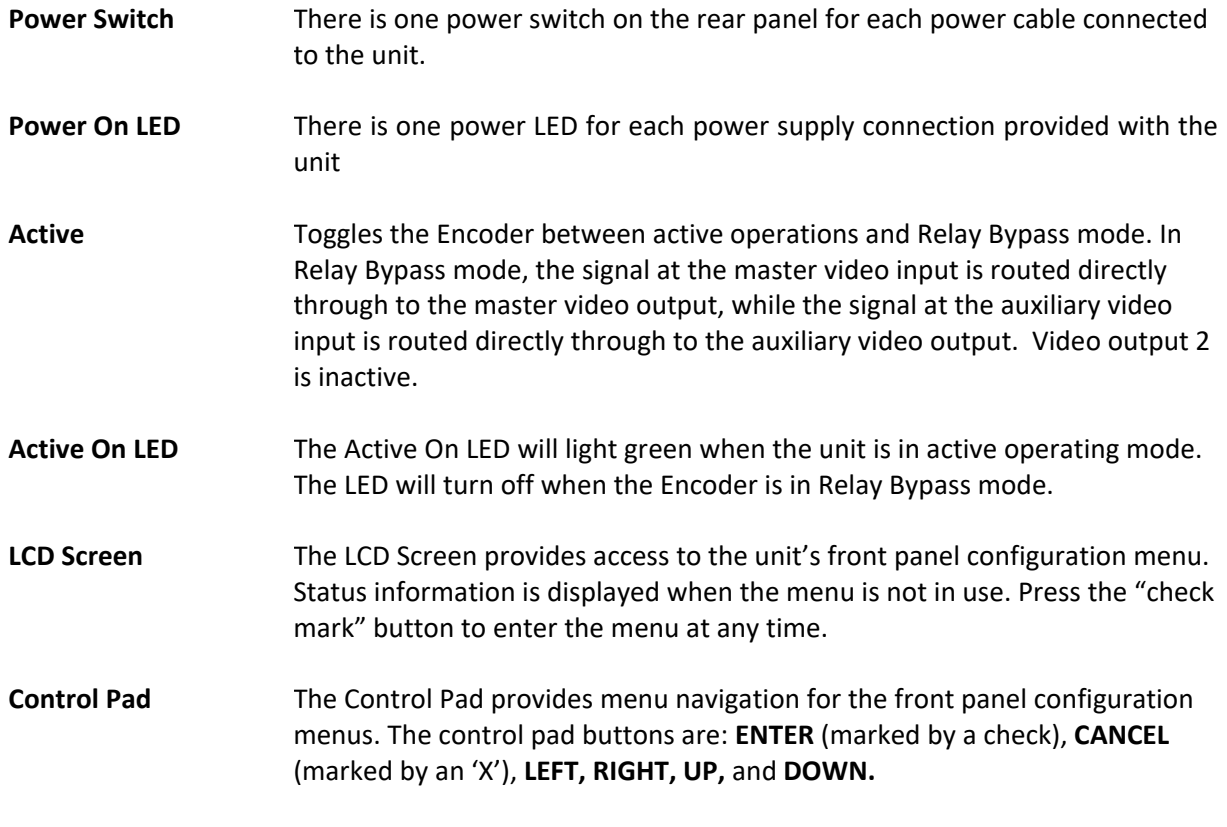

15 Copyright © 2018 EEG Enterprises, Inc. All Rights Reserved.

**USB Port** The front panel USB port provides firmware upgrade capability via a flash memory device. Updates can be applied through the USB port as well as the web interface. See *Updating Your iCap Encoder* section on page 5 to learn more.

### <span id="page-17-0"></span>**Rear Panel**

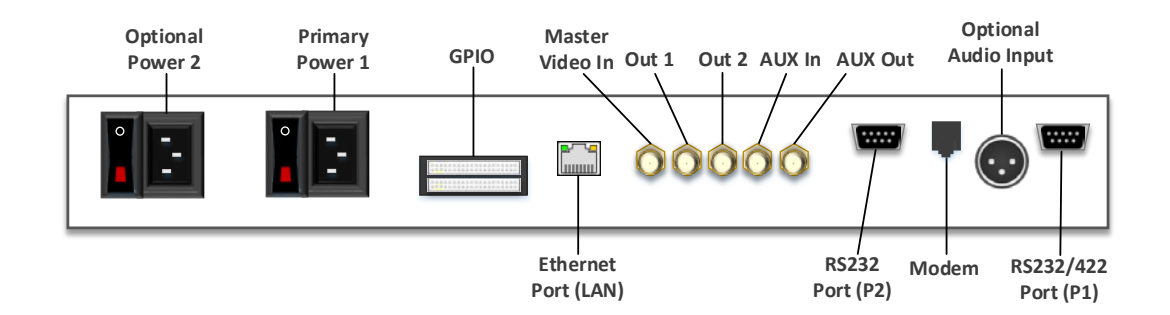

- **Primary Power 1** AC power input, 120 240 V, 50-60 Hz tolerant. Connects to the unit's AC power source. Corresponding switch powers unit on or off.
- **Optional Power 2** AC power input, 120 240 V, 50-60 Hz tolerant. Connects to the unit's AC power source (second power supply does not come standard).
- **GPI In & Out** Two blocks of 8 GPI input switches and 8 GPO output notifications. Switch functions vary based on software configurations.
- **Ethernet Port** Used to connect the encoder to your local network for access to the web interface and Lexi. The encoder will be reachable on your network using the static or DHCP IP address set in the front panel configuration menu.
- **Master Video In** Input for program video source can use 3G-SDI, HD-SDI, or SD-SDI
- **Out 1** Relay-bypass protected primary video output.
- **Out 2** Non relay-bypass protected copy of the primary video output signal.

## <span id="page-18-0"></span>**GPIO Pinout / Wiring Detail**

The GPIO pins are located on the two 16-pin connectors on the rear panel of the unit. The top connector is used for the GPI switches and the bottom is used for the GPO switches, with the pins numbered in the following manner on each connector:

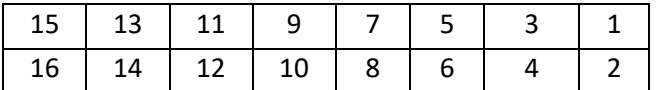

#### **GPI Pin Assignments**

The GPIs use the upper 16-pin connector, which mates to a female IDC-16 connector. The pin assignments are given in the table below:

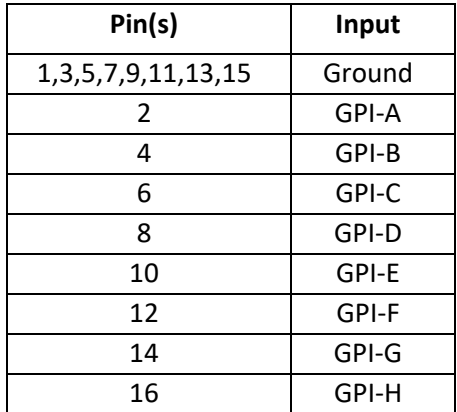

#### **GPO Pin Assignments**

The GPIs use the upper 16-pin connector, which mates to a female IDC-16 connector. The pin assignments are given in the table below:

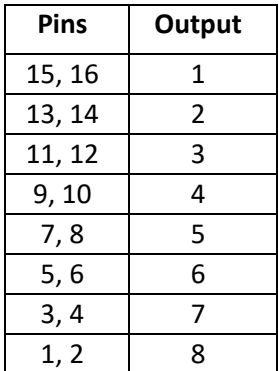

# <span id="page-19-0"></span>**RS-232 / RS-422 Connection Detail**

Both Serial ports 1 and 2 use DB-9 connectors. Only serial port 1 supports RS-422 and RS-422 Sony. See the following PIN assignments:

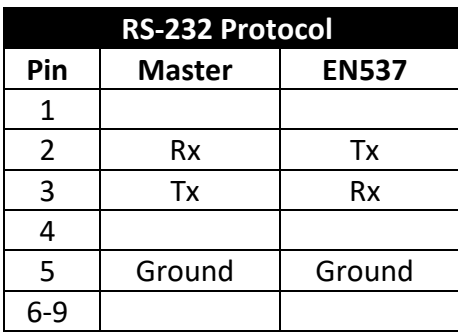

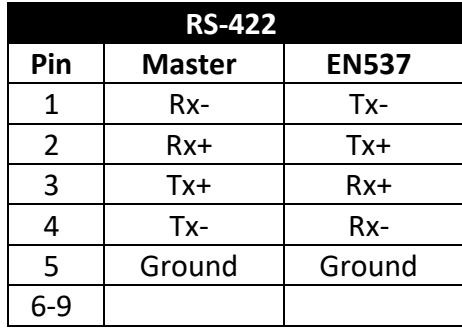

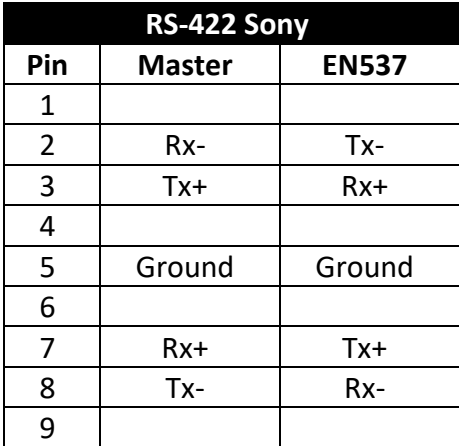

Copyright © 2018 EEG Enterprises, Inc. 18

# 5 1 6 O 6

**DB-9 Female connector pinout on rear of EN537 encoder:**

These ports can be connected directly to a standard PC serial port with a 9-pin, three wire straight serial cable. A "null modem" cable MAY NOT be used for this purpose since it will reverse the connections of pins 2 and 3. Null Modem cable may be used only when the intent is to connect two encoders together via the serial port (see *Cloning* on page 17).

# <span id="page-21-0"></span>**Encoder Specs**

#### **HD-SDI Video Inputs**

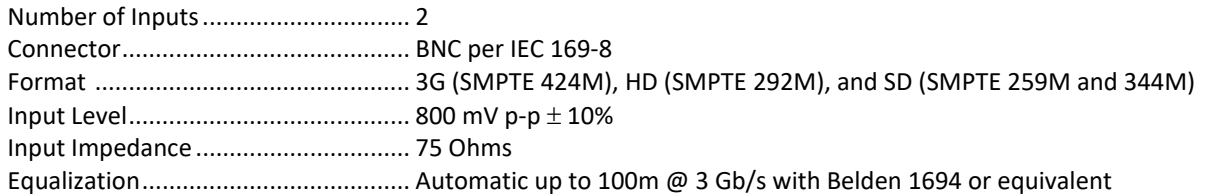

#### **HD-SDI Video Outputs**

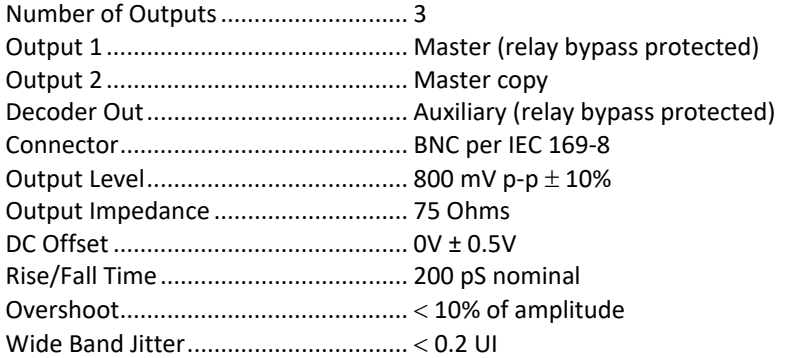

#### **DATA PORTS**

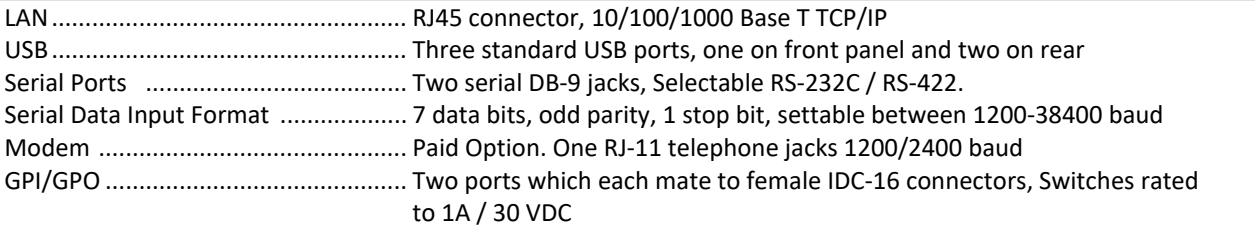

#### **AUDIO PORTS**

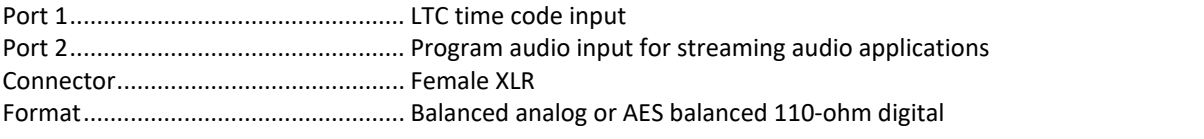

#### **FRONT PANEL**

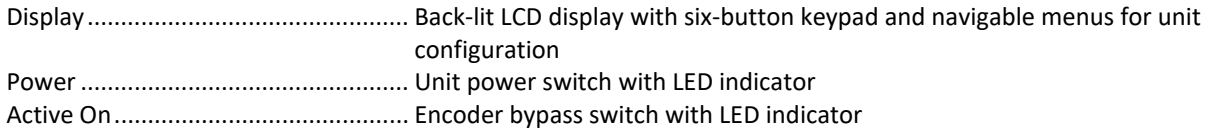

#### **PHYSICAL**

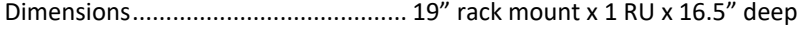

#### **ELECTRICAL**

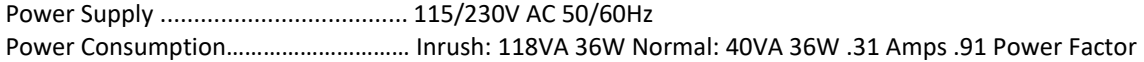

Copyright © 2018 EEG Enterprises, Inc. 20

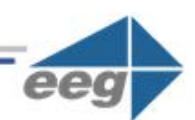

# <span id="page-22-0"></span>**Developer Features**

#### <span id="page-22-1"></span>**Encoder Command Concept**

Encoder Commands allow you to communicate with and control the operation of your encoder either manually or through your custom written software that contains any combination of the commands detailed in this section. All commands begin with a leading control code of <CTRL+A> *or the ASCII hex code 01* for developers writing software. All commands must end with a carriage return (the <ENTER> key on a keyboard *or 0D in ASCII hex*). For manual entry of commands, the three following methods may be used. A Full Command Reference may be found at the end of this section.

**Telnet:** Commands may be entered through a telnet connection to your encoder only after you've enabled a telnet connection through your encoders web interface (select Telnet from the side menu)

**Web Terminal:** The Command Terminal is found on the web interface of your encoder (select *Terminal* from the side menu). This emulates the serial port interface to your encoder and allows you to enter commands directly from your encoders web interface (see figure 19).

**RS-232:** Commands may be entered through an RS-232 connection to your encoder. Default settings on the encoder allow entry through RS-232 right out of the box.

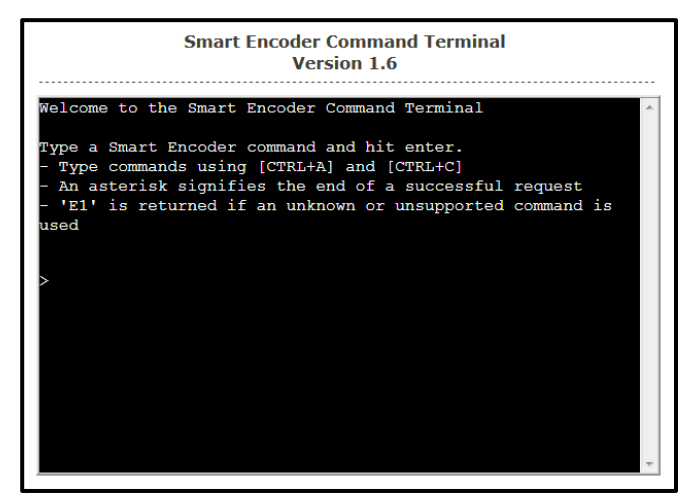

Figure 9: Command Terminal on the Encoder Web Interface

## <span id="page-23-0"></span>**Startup Settings**

The Startup Settings Editor enables entry of Encoder commands that will run every time the encoder starts up. Use Startup Settings whenever you want a setting to be "sticky"; settings entered through the Web Terminal or the serial port only are not sticky and will revert to defaults when the encoder is power-cycled. Startup Settings can be accessed via the encoder web interface by selecting *Startup Settings* from the side menu.

To use the Startup Settings editor, type any Smart Encoder command into the command box. *Omit the <CTRL+A> character entirely as this character is implied at the beginning of each line*. To add additional commands, press the '+' button and more lines will appear.

When you have entered commands for all the settings that you want to make sticky, click Update Startup Settings. The configuration changes will take the next time the encoder starts up.

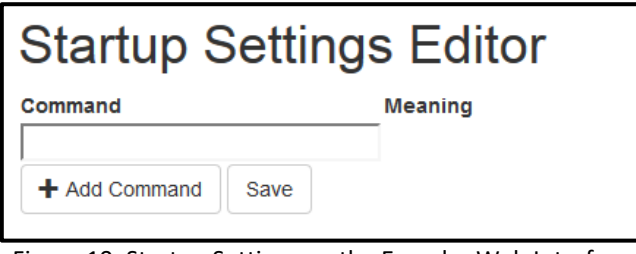

Figure 10: Startup Settings on the Encoder Web Interface

#### <span id="page-24-0"></span>**Command Reference**

#### **Local Entry Modes**

Regeneration Mode: Regenerate Upstream VANC **<CTRL+A>! [ON/OFF] <ENTER>** Ignore Upstream Caption Channel **<CTRL+A>6 Channel <ENTER>** Return Upstream Caption Channel **<CTRL+A>7 Channel <ENTER>** End PassThru Mode **CTRL+C>** End RealTime Mode **CTRL+C>** 

#### **HD Output Types**

HD VANC Insertion: VANC Insertion Disabled **<CTRL+A># OFF <ENTER>** VANC Insertion Enabled **<CTRL+A># ON <ENTER>** 333 Serial Output: 333 Output Manual configure **<CTRL+A>f 333 <ENTER>.** GA Serial Output: GA Serial Output **CTRL+A>f ga <ENTER>.** 

#### **XDS Insertion**

XDS Entry:

XDS Packet:

Begin PassThru Mode **<CTRL+A>3 [Pairing] [Field] <ENTER>** Begin RealTime Mode **<CTRL+A>2 [Channel] [Rollup] [bBase] <ENTER>**

VANC Line Change **<CTRL+A>f 334 [Line] <ENTER>** VANC No 333 Detection **<CTRL+A>f vanc [Line] <ENTER>**

Enable XDS Entry **<CTRL+A>O XDS O <ENTER>** Load XDS Packet **<CTRL+A>P Packet Duration Content [Priority] <ENTER>** Sample XDS entries **<CTRL+A>P 103 –1 {Evening News} <ENTER> <CTRL+A>P 105 00.30.00 4844 <ENTER>**

Load Default XDS Packet *CTRL+A>P LPacket Duration Content [Holdoff]* **<ENTER>** Sample XDS entries **<CTRL+A>P L105 –1 4840 <ENTER>** Load NVM XDS packet **<CTRL+A>w <CTRL+A>P Packet -1 Content <ENTER>**

#### **URL Encoding**

Message Input:

End Message Input **CTRL+C>** 

End Set Output Queue **CTRL+C>** Display Output Queue **<CTRL+A>B <ENTER>**

#### **Encoder Status Commands**

Status Commands: Report Identification **<CTRL+A>? <ENTER>** Report Port Activity **<CTRL+A>O <ENTER>** Recovery Status **<CTRL+A>A <ENTER>** SD Video Presence **<CTRL+A>b <ENTER>** Report Switch Setting **CTRL+A>S <ENTER>** End Monitoring **CTRL+C>** 

Report XDS Queue **<CTRL+A>e [Packet] <ENTER>** Delete XDS Packet **<CTRL+A>P Packet <ENTER>** Block Upstream XDS **<CTRL+A>T** -Class00 <ENTER> End Blocking **<CTRL+A>T Class00 <ENTER>** End Blocking Example **<CTRL+A>T –0100 <ENTER>**

Begin Message Input **<CTRL+A>0 Title [Channel] [Repeat] [K/D] [O/H] [N/L] <ENTER>** Transmission Delay **<CTRL+B> Delay (delay in seconds)** Message Input Example **<CTRL+A>0 EEG\_URL T2 3 D O N <ENTER> EEG on the Web <ENTER> <http://www.eeg.tv>[t:p][C510]<ENTER> <CTRL+C>**  Output Message **<CTRL+A>1 Title [Channel] [Repeat] [K/D] [O/H] [N/L] <ENTER>** Remove Message from Queue **<CTRL+A>4 Title [K/D] <ENTER>** Display Message Status **<CTRL+A>9 [Channel] <ENTER>** Begin Set Output Queue **<CTRL+A>8 [Channel] <ENTER>**

Modem Status **<CTRL+A>+ [Modem] <ENTER>** Monitor Line 21 **<CTRL+A>5 [Channel] [I/O] <ENTER>**